## **Navigate - Upload a Profile Picture**

Navigate allows you to upload a picture to add more personalization to your profile.

- 1. To upload a profile picture:
  - Click the Home icon from the left navigation
  - o Click *Upload Profile Picture* from the *Actions* box in the upper right of the screen
  - o Click Choose File
  - Select the jpeg file of your official university headshot from your hard drive, S: drive, or Q: drive, and click *Open*
  - Click Save Profile Picture

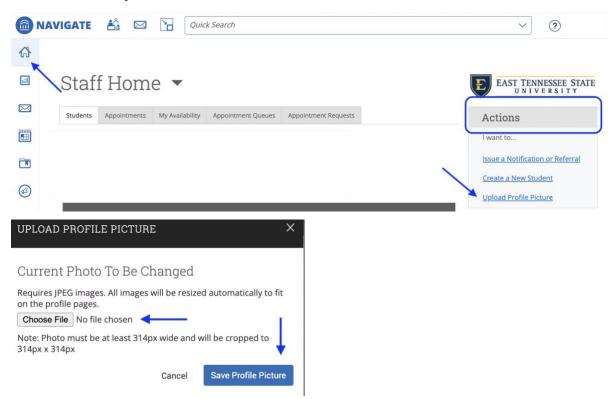

2. View your uploaded profile picture on your *Home* screen.

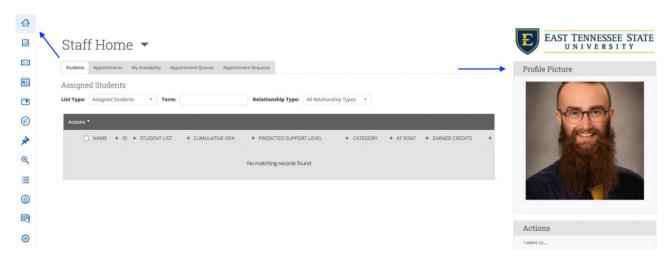